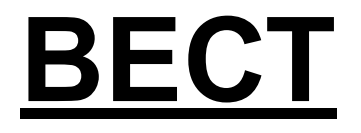

# Программа расчета нагрузок и воздействий

# Оглавление

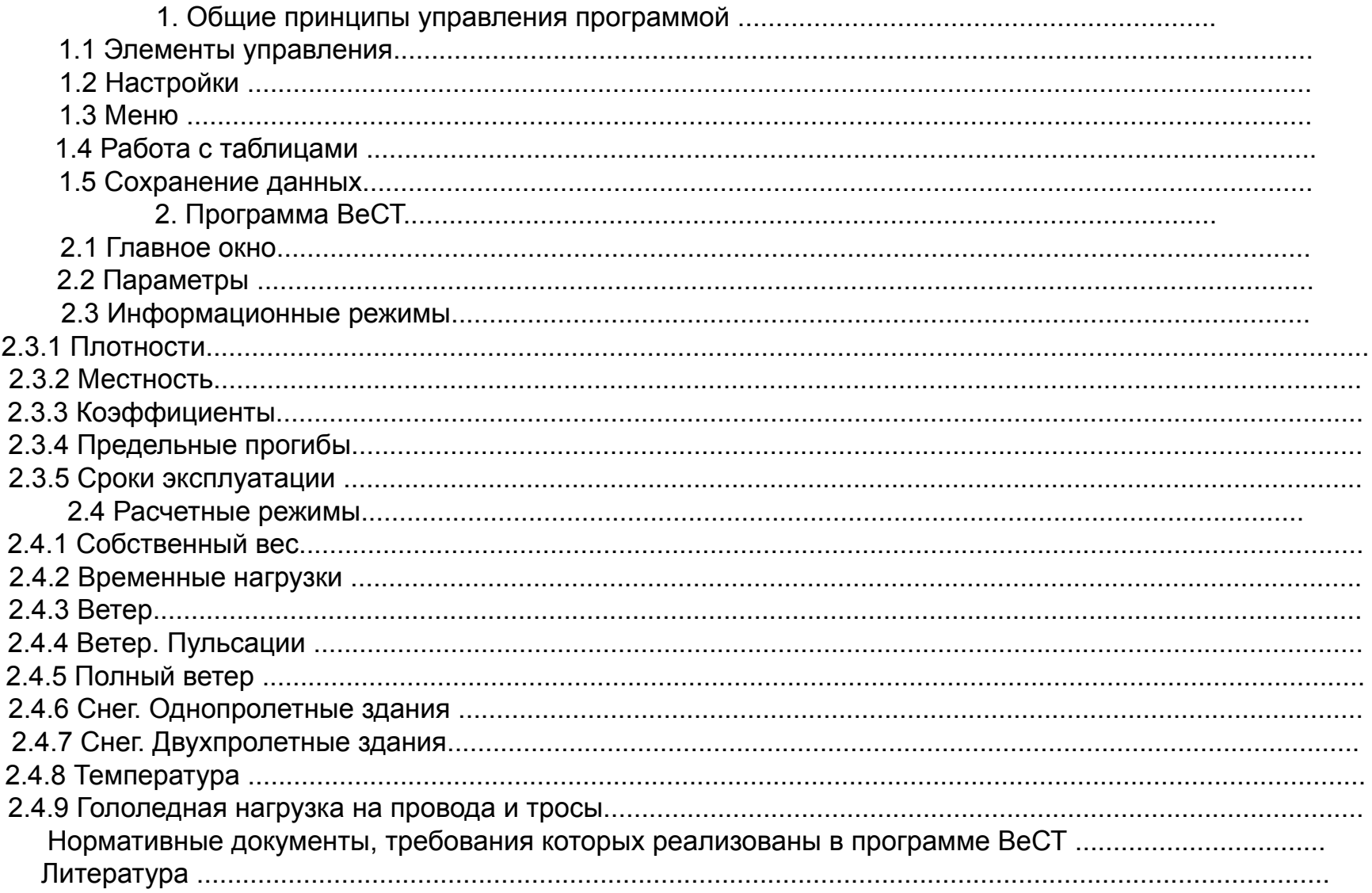

#### **1 . Общие принципы управления программой 1.1 Элементы управления**

Реализованные в программе принципы и элементы управления обеспечивают единообразие функций диалога. Программа использует известную технику работы с

многостраничными окнами.

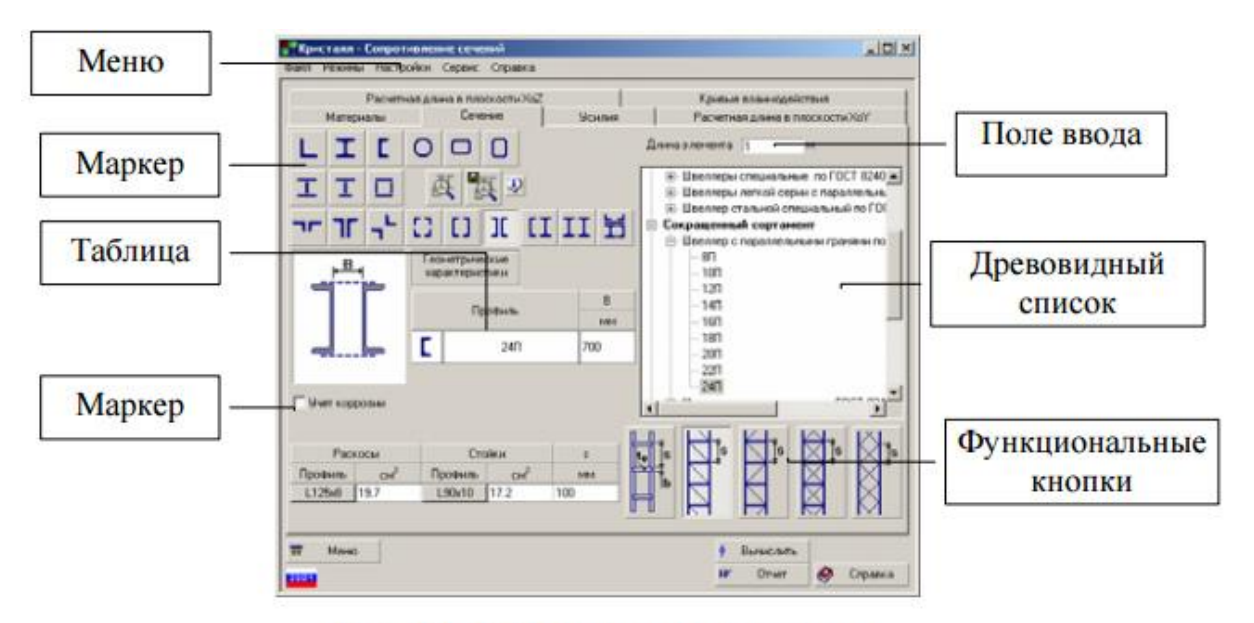

Рис. 1.1-1. Элементы управления

# **1.2 Настройки**

Диалоговое окно Настройки может быть вызвано в любой момент работы программы. С его помощью

выполняется настройка общих параметров работы. Как правило, окно содержит закладки: **Единицы**

#### **измерения, Отчет и языки, Визуализация и Каталоги сечений.**

Каждой из закладок соответствует страница, которая обеспечивает выбор определенного вида параметров настройки.

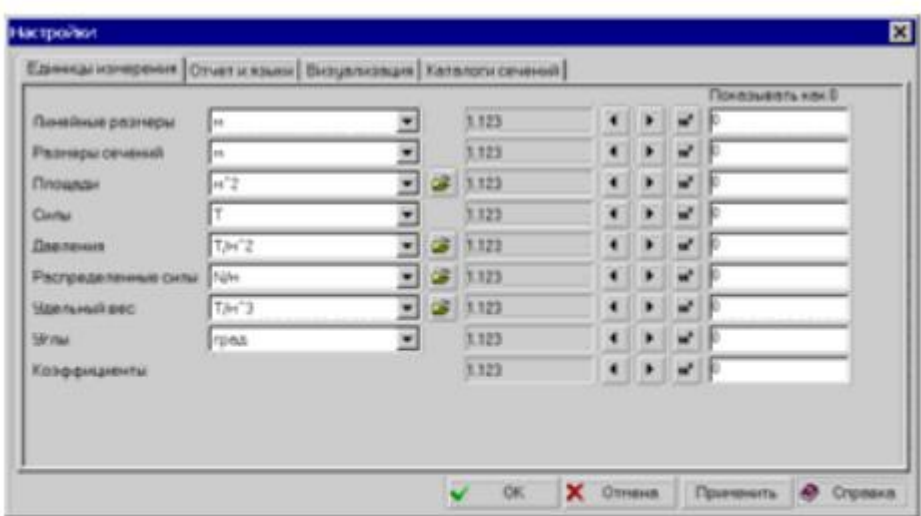

Рис. 1.2-1. Страница Единицы измерения Страница **Отчет и языки** (рис. 1.2-2) дает возможность выбрать язык, на котором будут представлены все тексты в управляющих окнах и оформлен отчет. Для работы с отчетным документом может быть выбран режим **Просмотр/Редактирование** или режим **Печать.**

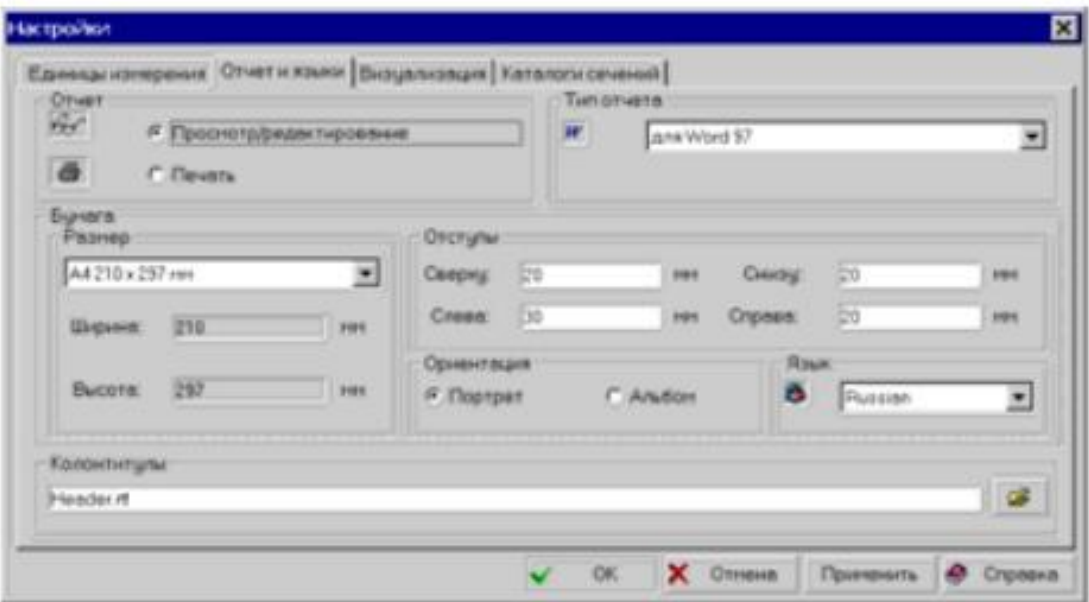

Рис. 1.2-2. Страница Отчет и языки

Опция Размер бумаги позволяет установить формат бумаги, на которой печатается отчет (размер

выбирается из выпадающего списка).

Помимо этого, можно установить отступы и ориентацию

листа при формировании отчетного документа.

На странице **Визуализация** (рис. 1.2-3) имеются две группы элементов управления **Цвета** и **Шрифты**.

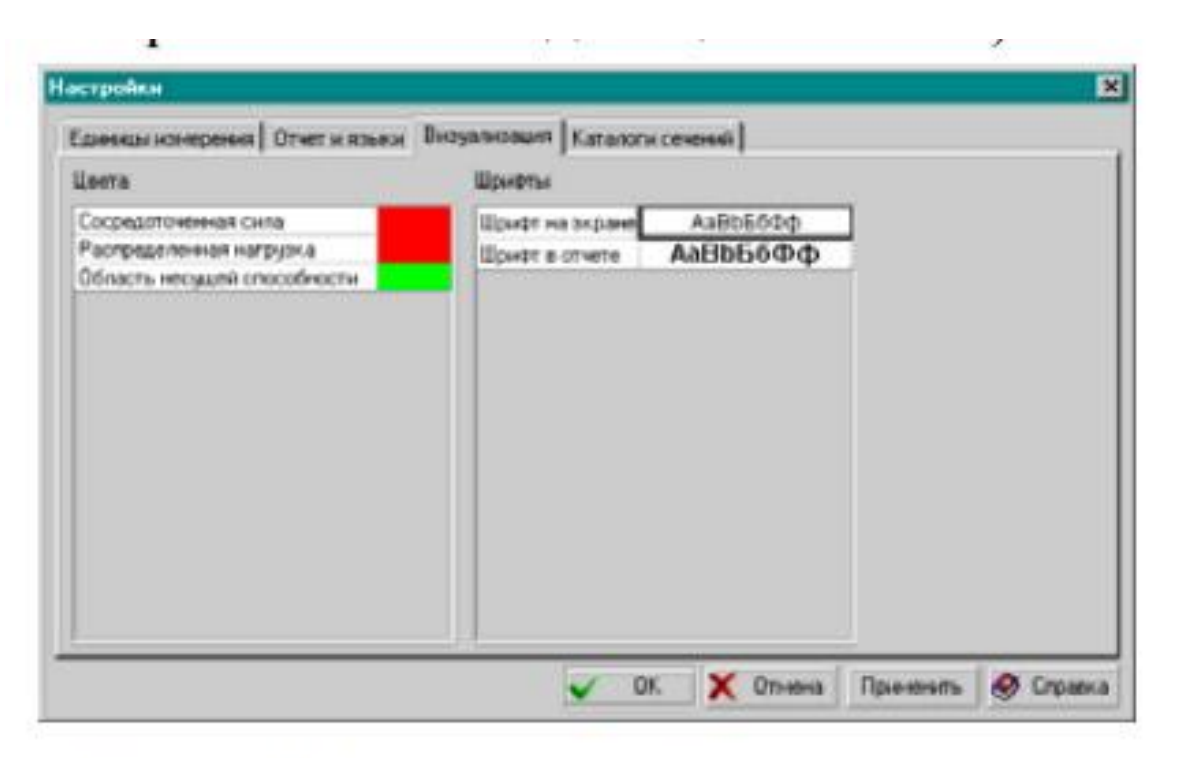

Рис. 1.2-3. Страница Визуализация

# **1.3 Меню**

### **Файл:**

Раздел **Файл** включает две команды: **Меню** и **Выход.**

**Меню** — с помощью этой команды выполняется переход в главное

окно

(дублируется одноименная кнопка).

**Выход** — завершение работы с программой

**Режимы:**

Раздел **Режима** содержит перечень всех режимов работы программы и позволяет

обращаться к ним из любого режима без перехода в главное окно. **Настройки:**

Из этого раздела вызывается диалоговое окно **Настройки приложения**, в котором

выполняется настройка программы (дублируется действие одноименной кнопки). **Сервис:**

Поскольку при работе с программой часто возникает необходимость выполнить

некоторые дополнительные расчеты, то в разделе **Сервис** предусматривается возможность вызова стандартного калькулятора среды Windows (если он установлен в системе), а также калькуляторов для расчетов по формулам пре**образования** единиц измерения.

В этом разделе меню находится справочная информация по управлению и описание основных функций программы.

# **1.4 Работа с таблицами**

В большинстве случаев исходные данные в программе задаются в табличном виде (рис. 1.4-1). Общие правила ввода данных в таблицы следующие:

• данные в таблицу вводятся в виде десятичных чисел;

• в тех случаях, когда количество строк в таблице назначается пользователем, рядом с таблицей установлены кнопки **Добавить и Удалить**;

• чтобы отметить одну или несколько подряд идущих строк следует установить курсор на номер первой из них, нажать левую кнопку мыши и, не отпуская ее, провести курсорам по номерам отмечаемых строк;

• переход между ячейками таблицы выполняется нажатием клавиши **Tab** (Табуляция) на клавиатуре.

|                                  | Расчетная длина в плосклоты Ход.       |                     |                                     |                       |              | Кравьи волнчарнотеих |                                   |
|----------------------------------|----------------------------------------|---------------------|-------------------------------------|-----------------------|--------------|----------------------|-----------------------------------|
| Материалы                        | Сечение                                |                     | <b>Movement</b>                     |                       |              |                      | Расчетная длина в плоскости Хо'г' |
| Cousse -<br>I,                   | Энаки усновей<br>$M_y > 0$<br>$Mu$ > 0 | $Q_{\gamma}>0$      |                                     |                       |              |                      | G                                 |
|                                  |                                        |                     |                                     |                       |              |                      |                                   |
| <b>BoSeam</b><br>Wanny           | N<br>$-210.2$                          | м,<br>The<br>5      | $M_u \Rightarrow M$<br>ū,<br>$-1.9$ | 风<br>The<br>$\bar{z}$ | ū,<br>τ<br>1 |                      |                                   |
|                                  | $\overline{2}$<br>17.8                 | 3                   | ŧ                                   | 22                    | 3            |                      |                                   |
| Изменить силовую плоскость.<br>× | з<br>35.7<br>$-400$<br>đ               | ß<br>$\overline{2}$ | ŧ<br>70                             | 2<br>Ä                | 9<br>1       |                      |                                   |

Рис. 1.4-1. Пример таблицы с *<u>VCUЛИЯМИ</u>* 

# **1.5 Сохранение данных**

- Во всех расчетных режимах предусмотрена возможность сохранения введенной информации во
- внешнем файле. Для этого, находясь в соответствующем режиме, следует воспользоваться пунктом меню
- Файл|Сохранить как. При этом появится стандартное окно Windows для выбора директории и файла, в
- котором следует сохранить данные. Имя файла и расширение задаются пользователем.
- В дальнейшем пункт меню Файл|Открыть позволит загрузить сохраненные данные.

### *Вест*

# **2 . Программа ВеСТ**

Программа ВеСТ предназначена для выполнения расчетов, связанных с определением нагрузок и

воздействий на строительные конструкции в соответствии с рекомендациями четырех нормативных

документов

В программе реализованы лишь наиболее часто встречающиеся случаи нагружения, а также те случаи,

для которых выполнение требований нормативных документов связано с достаточно сложной логикой и

которые, как свидетельствует опыт, часто приводят к ошибкам.

Кроме указанной функции, ВеСТ в определенной мере играет роль справочника, с помощью которого

можно уточнить некоторые фактические данные о районировании территории по нагрузкам и воздействиям

или получить другие данные справочного характера

## **2.1 Главное окно**

При обращении к программе первым на экране появляется главное окно (рис. 2.1-1), содержащее набор кнопок для выбора режима

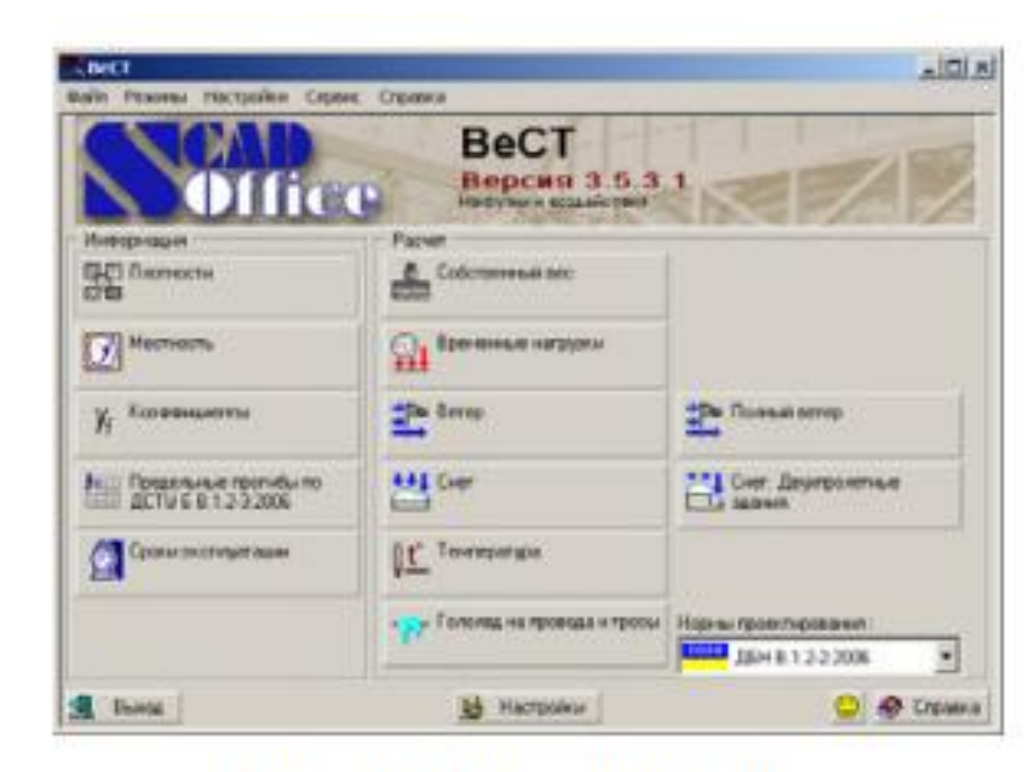

Рис. 2.1-1. Главное окно

## **2.2 Параметры**

Специфичным для параметров настройки данного приложения является наличие в большинстве режимов кнопки , позволяющей установить **Коэффициент надежности по нагрузке (γf)** (рис. 2.2-1). Это связано с тем, что для всех рабочих режимов используются значения коэффициента γf по рекомендации соответствующих разделов СНиП и ДБН.

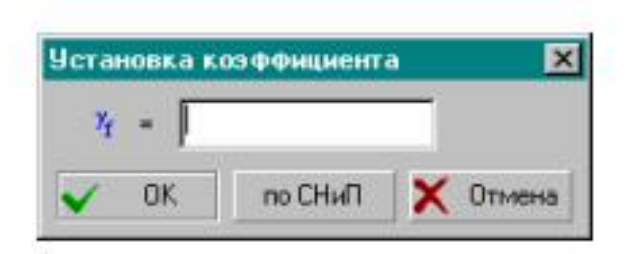

Рис. 2.2-1, а. Коэффициент надежности по нагрузке (по СНиП)

#### **2.3 Информационные режимы**

#### **2.3.1 Плотности**

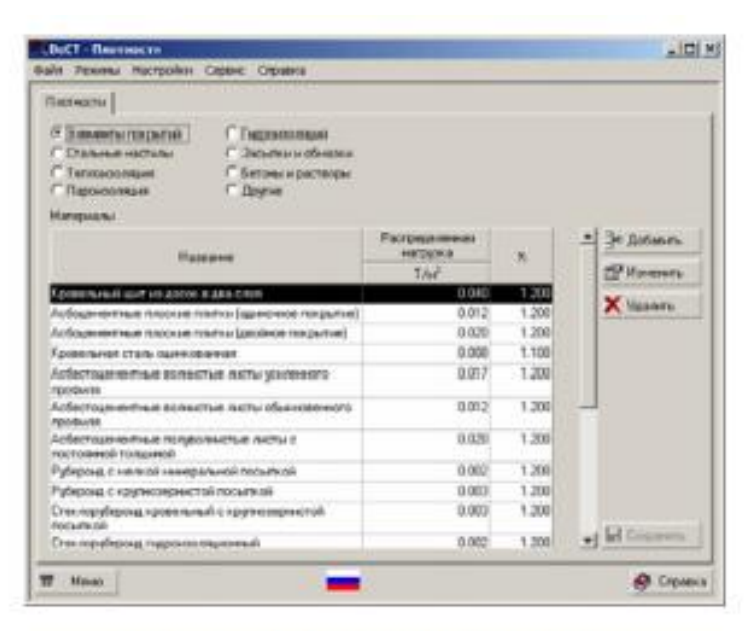

Рис. 2.3.1-1. Диалоговое окно Плотности

В таблицах режима **Плотности** (рис. 2.3.1-1) содержатся заимствованные из справочной литературы сведения о весе единицы объема (или единицы площади) следующих групп

строительных материалов или конструктивных элементов:

- элементы покрытий;
- стальные настилы;
- теплоизоляция;
- пароизоляция;
- гидроизоляция;
- засыпки и обмазки;
- бетоны и растворы;
- другие.

#### **2.3.2 Местность**

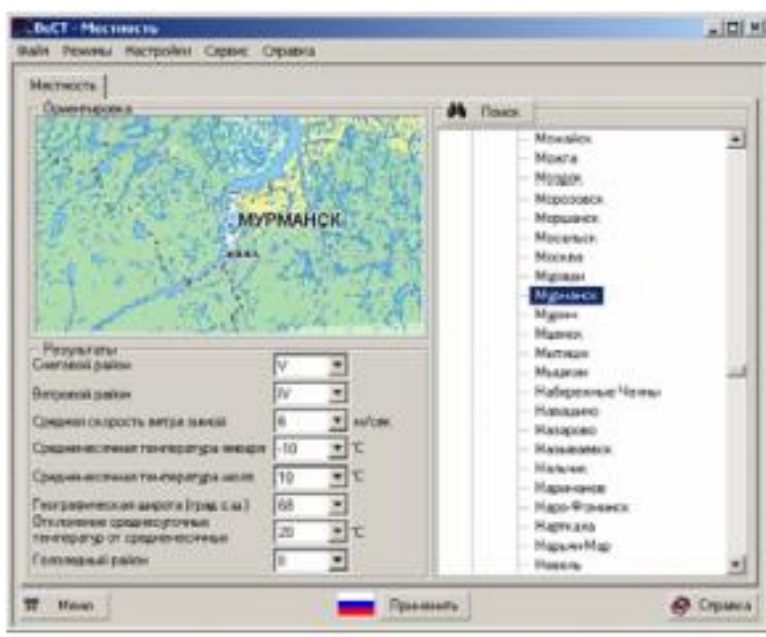

Многие данные о нагрузках и воздействиях привязаны к географическому положению площадки строительства. Поиск этих данных реализован в диалоговом окне **Местность** (рис. 2.3.2-1) с использованием древовидной структуры

Рис. 2.3.2-1. Диалоговое окно **Местность** 

административно-территориального деления, которая помеще-

на в поле **Поиск** рассматриваемого окна

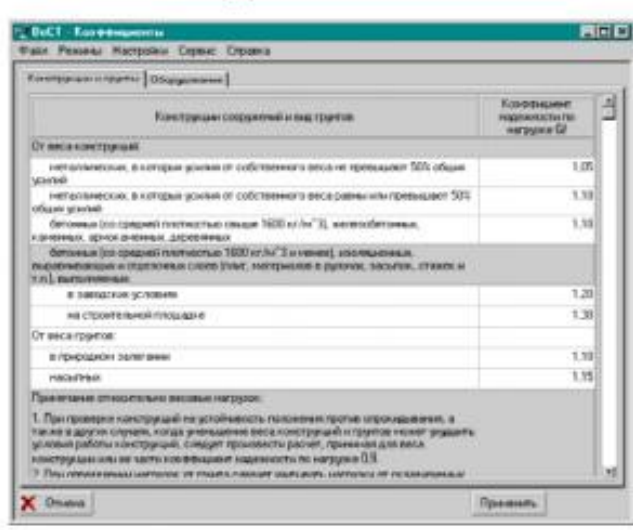

Рис. 2.3.3-1. Диалоговое окно Коэффициенты Страница Конструкции и грунты

**2.3.3 Коэффициенты** Этот режим позволяет получить справочную информацию о значениях коэффициентов надежности по

нагрузке γf,

предусмотренных СНиП и ДБН.

### **2.3.4 Предельные прогибы**

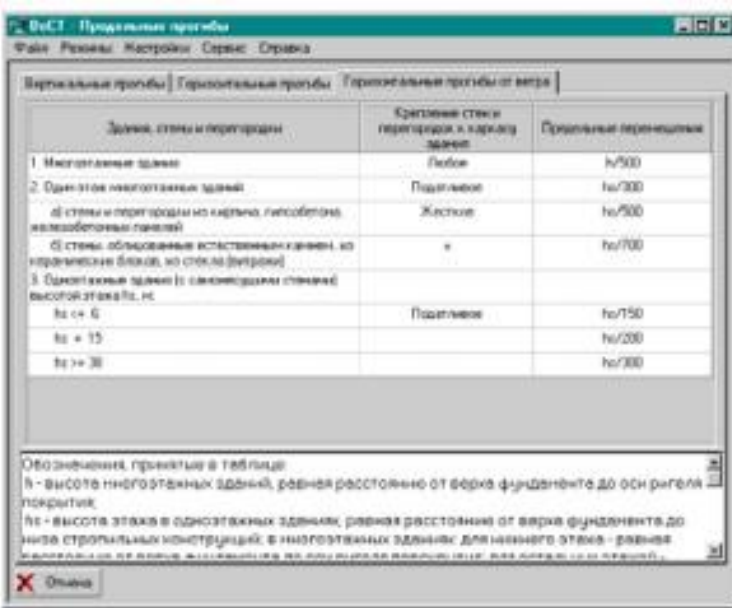

Рис. 4.3.4-1. Диалоговое окно Предельные прогибы Страница Вертикальные прогибы Этот режим позволяет получить информацию о значениях предельных вертикальных прогибов (рис. 2.3.4-1), а также предельных горизонтальных прогибов от кранов и ветра.

### **2.3.5 Сроки эксплуатации**

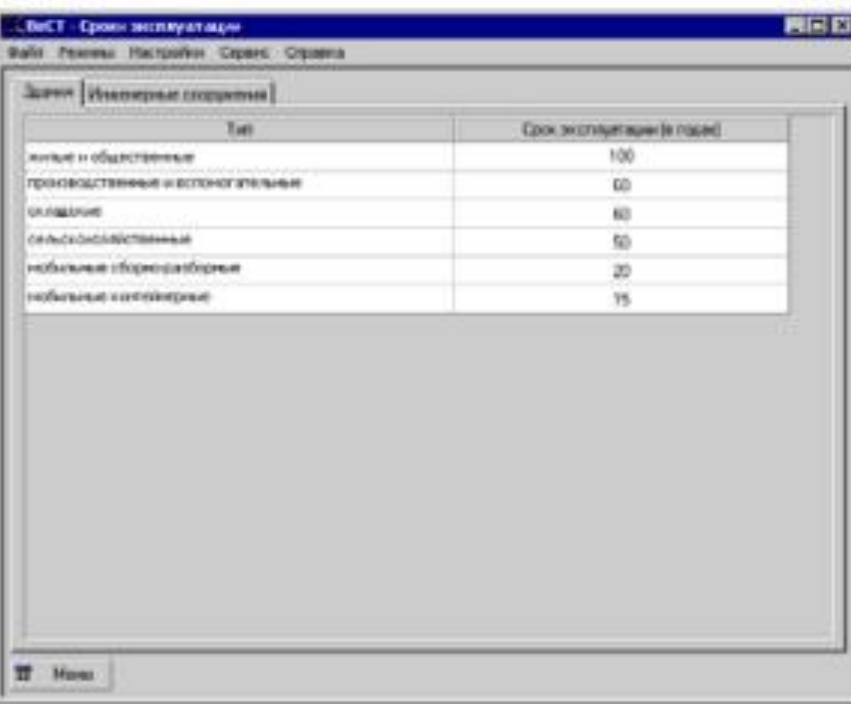

Рис. 2.3.5-1. Диалоговое окно Сроки эксплуатации

Этот режим используется только при работе по ДБН и позволяет получить справочную информацию о сроке эксплуатации зданий и сооружений.

#### **2.4 Расчетные режимы**

# **2.4.1 Собственный вес**

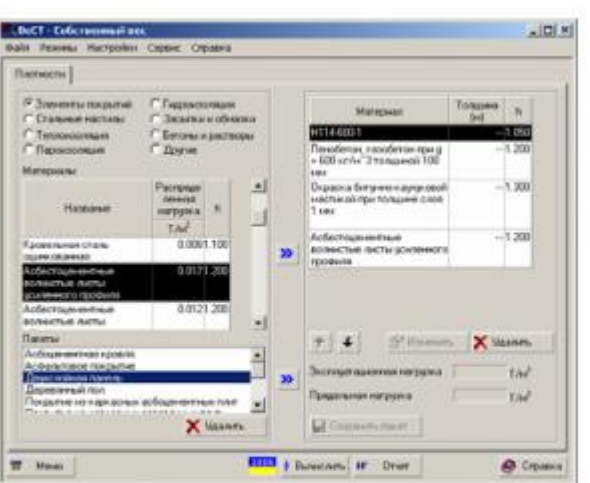

Рис. 2.4.1-1. Диалоговое окно Собственный вес

В режиме Собственный вес выполняется

вычисление

нагрузок от собственного веса пакета, набранного

из

некоторого числа слоев различных материалов. Эта функция

реализуется в одноименном диалоговом окне (рис. 2.4.1-1), в

левой половине которого представлена таблица со списком

материалов, а в правой — таблица с перечнем выбранных

материалов, входящих в пакет.

#### **2.4.2 Временные нагрузки**

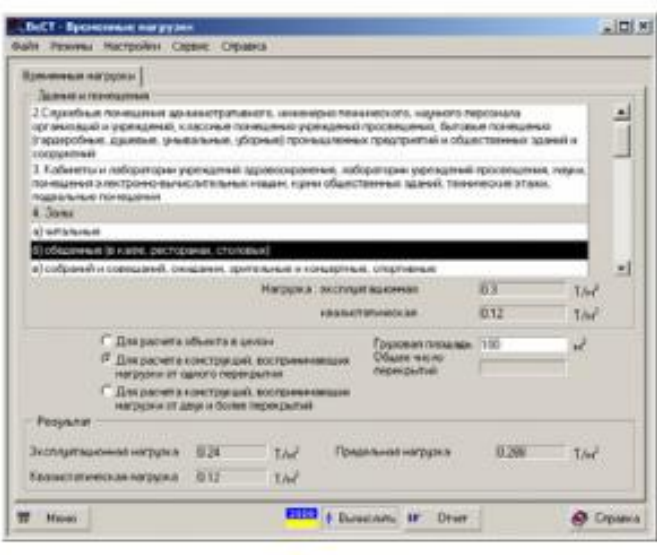

В этом режиме (рис. 2.4.2-1) реализуется функция выбора

равномерно распределенных временных нагрузок на плиты перекрытий, лестницы, полы и т.п.

Рис. 2.4.2-1. Диалоговое окно Временные нагрузки

Тип помещения выбирается из списка **Здания и помещения**. Вид конструкции, для которой выполняется расчет, назначается путем активизации соответствующего маркера. Для получения значений нагрузки следует нажать кнопку **Вычислить.**

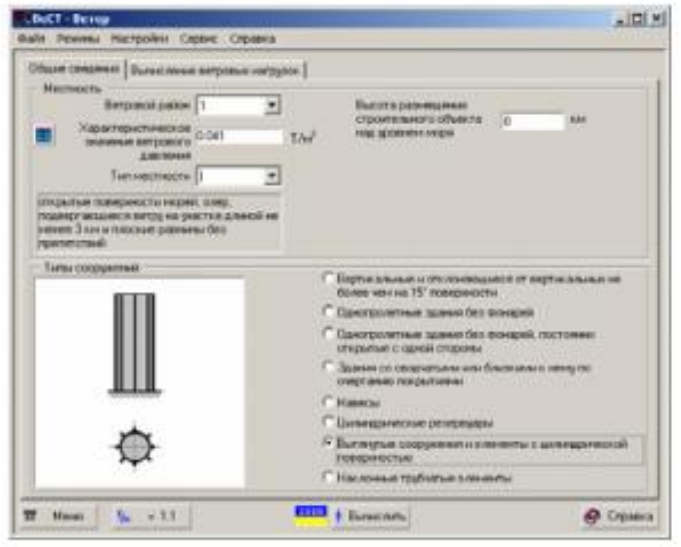

Рис. 2.4.3-1. Диалоговое окно Ветер Страница Общие сведения

**2.4.3 Ветер** В этом режиме выполняется расчет ветровых нагрузок . Во всех случаях определяется статическое значение ветровой нагрузки, нормальной к

поверхности

сооружения.

#### Поверхности вертикальные N вертикали при выборе этого типа сооружения на **ОТКЛОНЯЮЩИЕСЯ** не более, чем на 15° странице

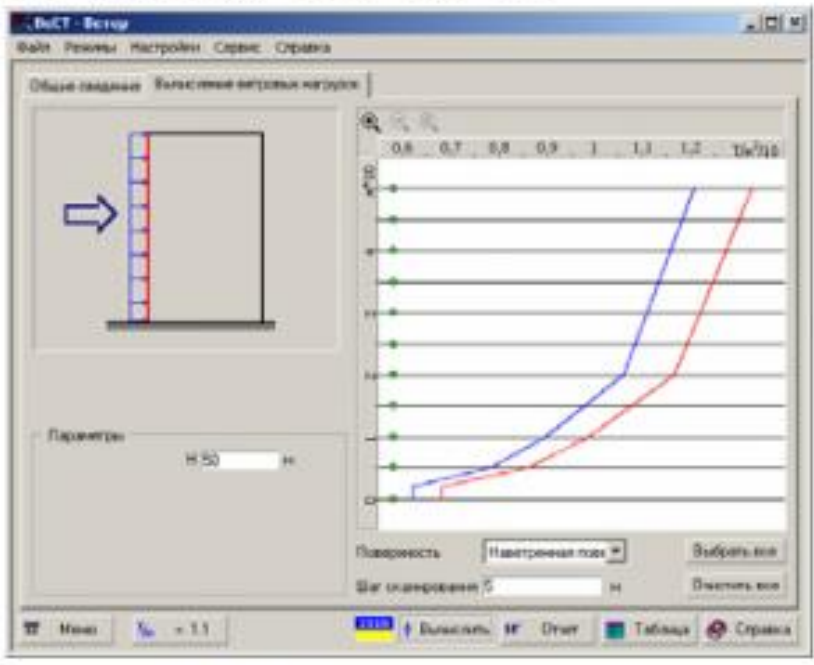

**Вычисление ветровых нагрузок** (рис. 2.4.3-2) вводится значение высоты сооружения Н и указывается шаг сканирования результата (его значение по умолчанию заранее выставлено). Из выпадающего списка выбирается наименование поверхности , для

Рис. 2.4.3-2. Страница Вычисление ветровых нагрузок которой следует вычислить значения ветровой нагрузки.

#### **Вытянутые сооружения и элементы с цилиндрической поверхностью**

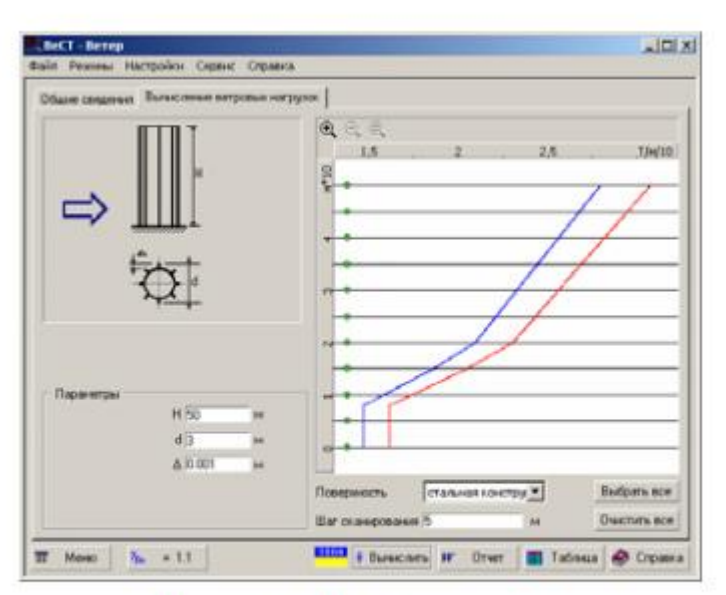

Рис. 2.4.3-9. Страница Вычисление ветровых нагрузок Для конструкций такого типа, в отличие от ранее описанных, определяется не поверхностная, а

погонная

нагрузка.

#### **Наклонные трубчатые элементы**

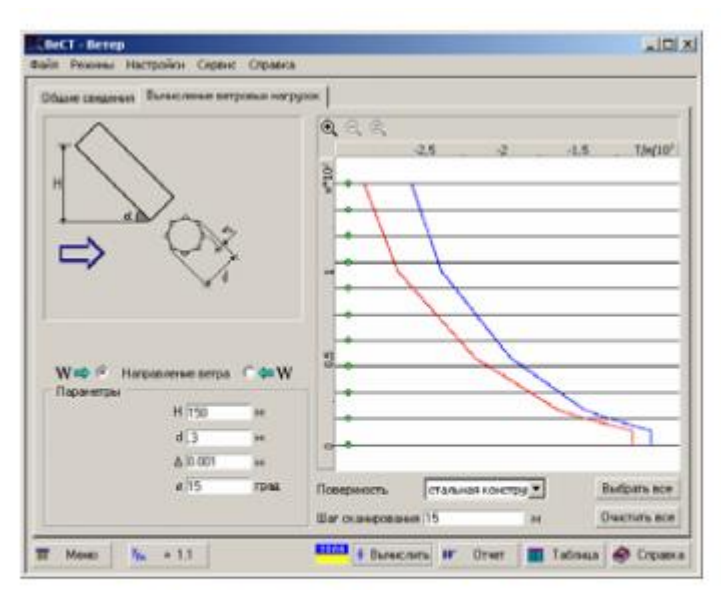

Рис. 2.4.3-10. Страница Вычисление ветровых нагрузок При выборе этого типа сооружения на странице Вычисление ветровых нагрузок (рис. 2.4.3-10) вводятся значения размеров элемента и указывается направление ветра. Здесь, как и в предыдущем случае, определяется погонная нагрузка, причем рассматривается только компонента

нагрузки,

нормальная к оси элемента.

#### **2.4.4 Ветер. Пульсации**

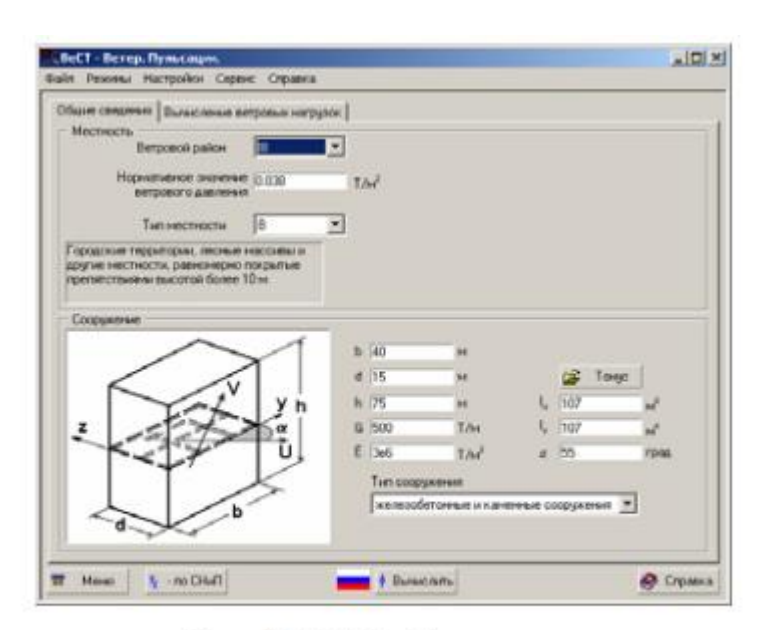

В этом режиме выполняется расчет ветровых нагрузок на здания и сооружения, которые являются призматическими,

прямоугольными в плане с постоянной по высоте жесткостью,

либо могут быть приближенно представлены таковыми.

Рис. 2.4.4-1. Страница Общие сведения

### **2.4.5 Полный ветер**

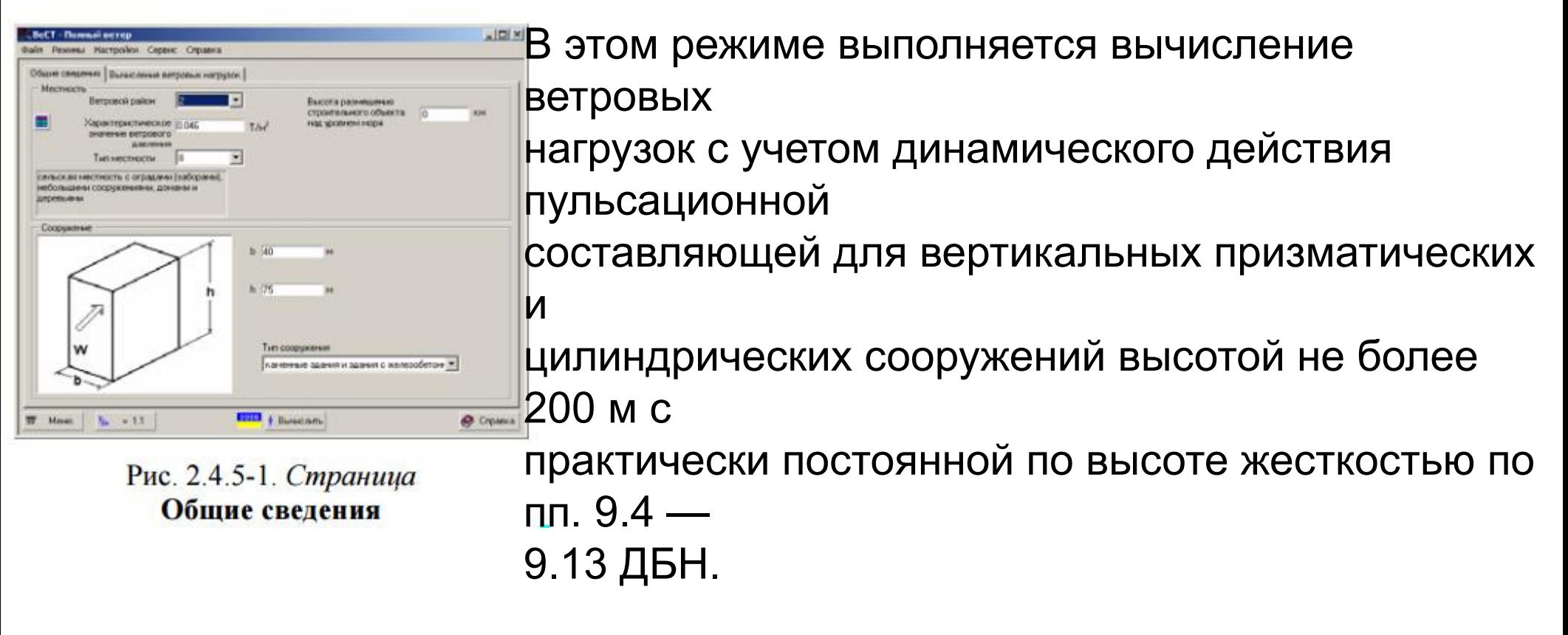

#### **2.4.6 Снег. Однопролетные здания**

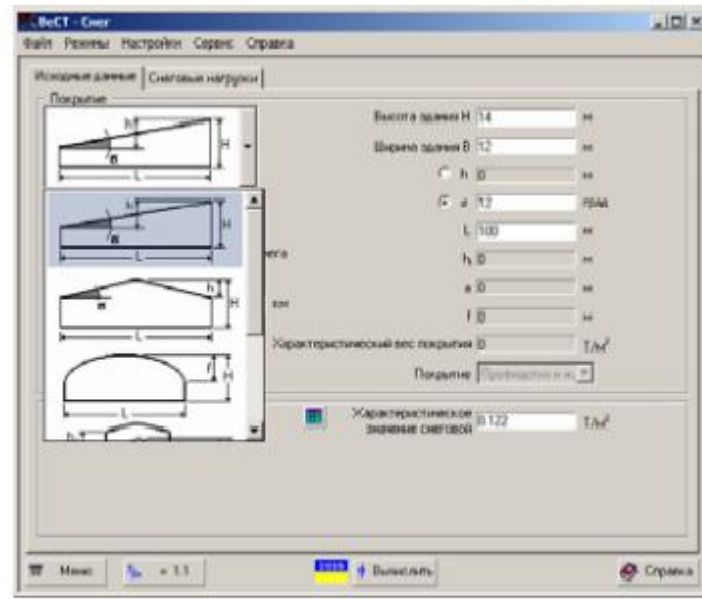

В этом режиме вычисляются снеговые нагрузки на однопролетные здания.

Рис. 2.4.6-1. Страница Исходные данные

#### **2.4.7 Снег. Двухпролетные здания**

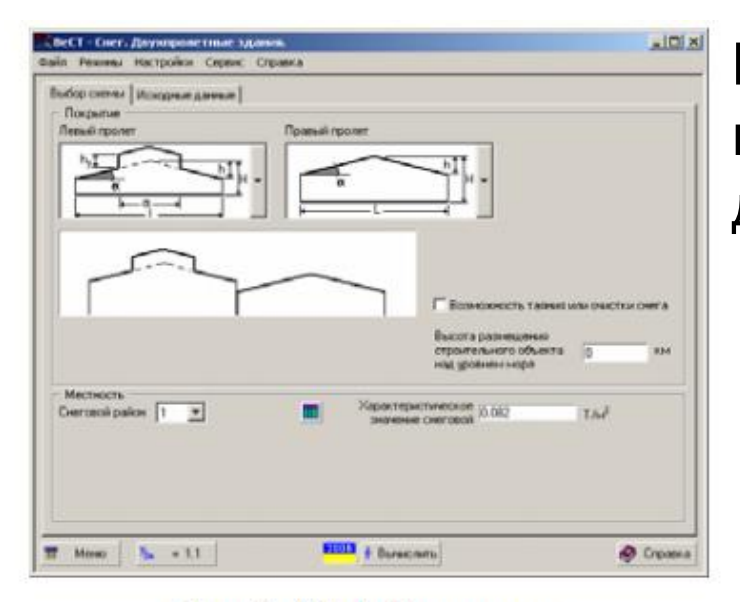

Рис. 2.4.7-1. Страница Выбор схемы

В этом режиме вычисляются снеговые нагрузки на двухпролетные здания.

#### **2.4.8 Температура**

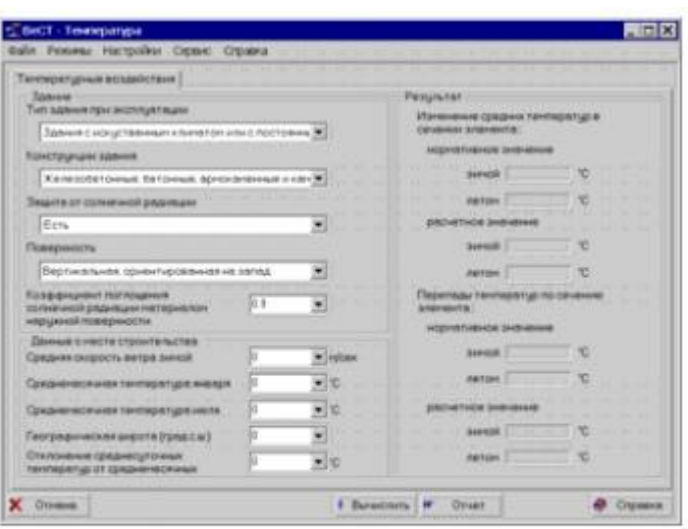

Рис. 2.4.8-1. Окно Температурные воздействия

В этом режиме вычисляются значения температурных климатических воздействий.

#### **2.4.9 Гололедная нагрузка на провода и тросы**

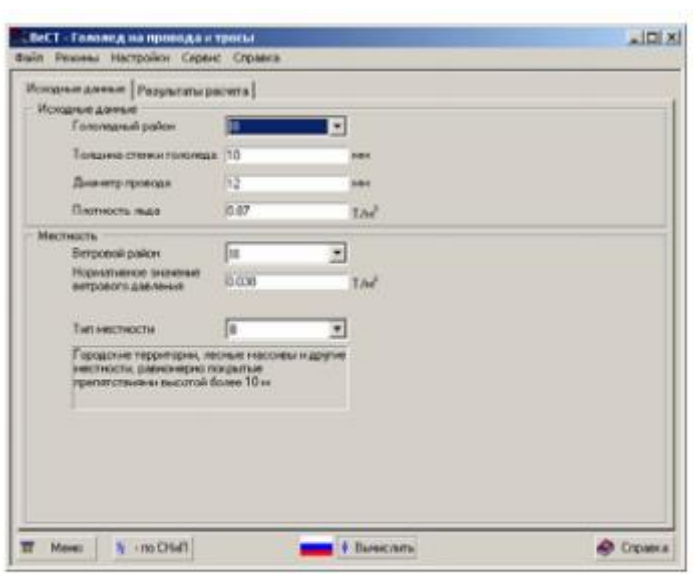

Рис. 2.4.9-1. Страница Исходные данные режима Гололед (по СНиП)

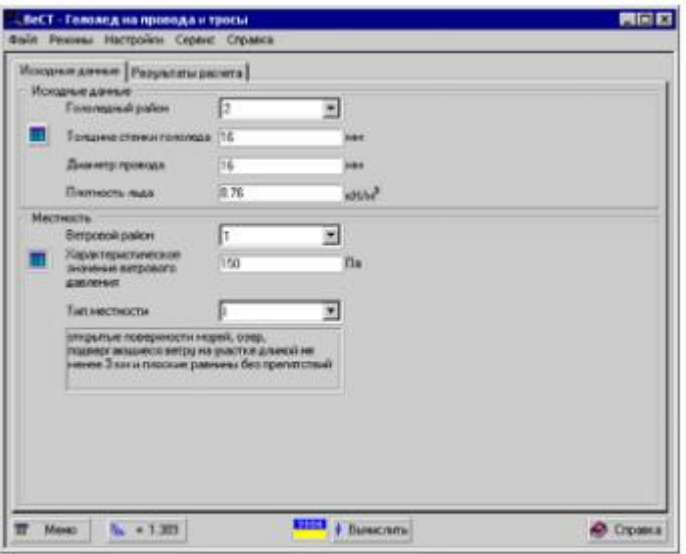

Рис. 2.4.9-2. Страница Исходные данные режима Гололед (по ДБН) Режим предназначен для определения гололедной нагрузки

на провода и тросы.

# Нормативные документы, требования которых<br>реализованы в программе ВеСТ

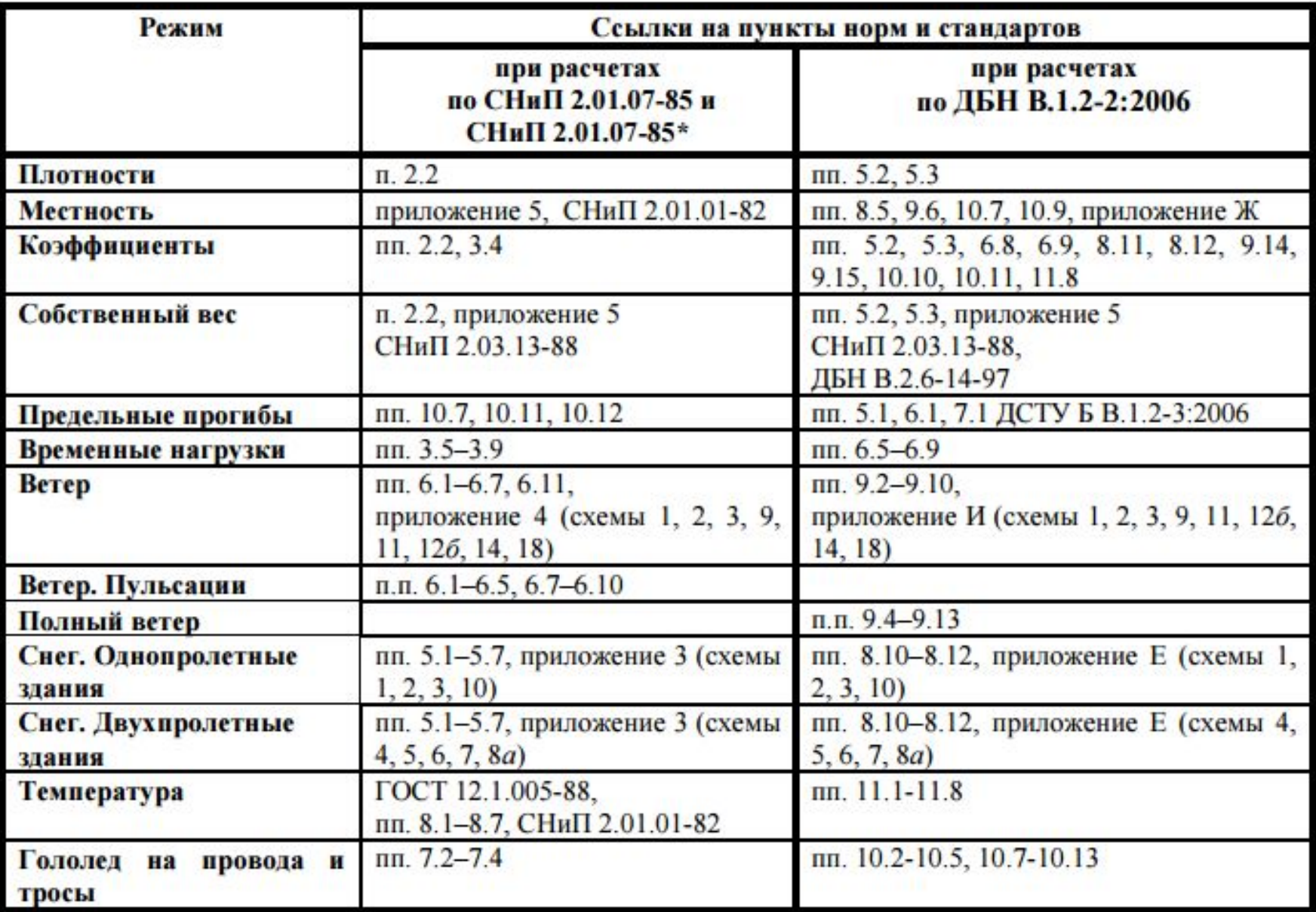

#### **Литература**

1. СНиП 2.01.07-85. «Нагрузки и воздействия» Госстрой СССР.– М.:ЦИТП Госстроя СССР,

 $1986 - 36 c$ 

2. СНиП 2.01.07-85\*. Нагрузки и воздействия. Строительные нормы и правила / Госстрой России.— М.: ГУП ЦПП, 2001. — 44 с.

3. ДСТУ Б В.1.2-3:2006 «Прогибы и перемещения» Минстрой Украины, Киев, 2006 – 10 с.

4. ДБН В.1.2-2:2006 «Нагрузки и воздействия» Минстрой Украины, Киев, 2006 – 60 с.